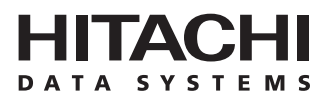

# **Hitachi Freedom Storage™ Lightning 9900™ V Series**

**FlashAccess User's Guide** 

### **© 2002 Hitachi Data Systems Corporation, ALL RIGHTS RESERVED**

*Notice***:** No part of this publication may be reproduced or transmitted in any form or by any means, electronic or mechanical, including photocopying and recording, or stored in a database or retrieval system for any purpose without the express written permission of Hitachi Data Systems Corporation.

Hitachi Data Systems reserves the right to make changes to this document at any time without notice and assumes no responsibility for its use. Hitachi Data Systems products and services can only be ordered under the terms and conditions of Hitachi Data Systems' applicable agreements. All of the features described in this document may not be currently available. Refer to the most recent product announcement or contact your local Hitachi Data Systems sales office for information on feature and product availability.

This document contains the most current information available at the time of publication. When new and/or revised information becomes available, this entire document will be updated and distributed to all registered users.

### **Trademarks**

Hitachi Data Systems is a registered trademark and service mark of Hitachi, Ltd. The Hitachi Data Systems design mark is a trademark and service mark of Hitachi, Ltd.

Hi-Track is a registered trademark of Hitachi Data Systems Corporation.

Hitachi Graph-Track, Hitachi Freedom Storage, Hi-Star, FlashAccess, ShadowImage, CruiseControl, Dynamic Link Manager, Just In Time Storage, RapidXchange, SANtinel, and Hitachi Lightning 9900V are trademarks of Hitachi Data Systems Corporation.

S/390, S/380, AIX, and FICON, and ESCON are registered trademarks of International Business Machines Corporation.

Internet Explorer, Windows 95, Windows 98, Windows ME, Windows NT, Windows XP, and Windows 2000 are trademarks or registered trademarks of Microsoft Corporation.

HP-UX is a registered trademark of Hewlett-Packard Company.

Solaris, Java, Java Virtual Machine (JVM) and Java Runtime Environment™ (JRE) are trademarks or registered trademarks of Sun Microsystems, Inc.

All other brand or product names are or may be registered trademarks, trademarks or service marks of and are used to identify products or services of their respective owners.

## **Notice of Export Controls**

Export of technical data contained in this document may require an export license from the United States government and/or the government of Japan. Contact the Hitachi Data Systems Legal Department for any export compliance questions.

## **Document Revision Level**

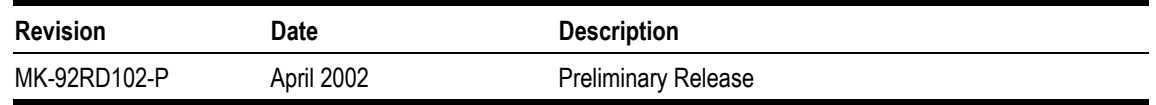

### **Source Documents for This Revision**

- Dcr45d1a (February, 2002)
- RSD reviews of this document
- Dcr45d0a (April, 2002)

## **Referenced Documents**

Hitachi Lightning 9900V documentation referenced in this document:

- *Hitachi Freedom Storage™ Lightning 9900™ V Series User and Reference Guide* (MK-92RD100)
- *Hitachi Freedom Storage™ Lightning 9900™ V Series Remote Console Storage Navigator User's Guide* (MK-92RD101)
- *Hitachi Freedom Storage™ Lightning 9900™ V Series LUN Expansion (LUSE)/Virtual LVI/LUN (VLL) User's Guide* (MK-92RD104)
- *Hitachi Freedom Storage™ Lightning 9900™ V Series ShadowImage User's Guide*  (MK-92RD110)
- *Hitachi Freedom Storage™ Lightning 9900™ V Series ShadowImage S/390® User's Guide* (MK-92RD109)

# **Preface**

This *Hitachi Freedom Storage™ Lightning 9900™ V Series Remote Console – Storage Navigator™ User's Guide* provides instructions for installing the 9900V Remote Console and using the web client Java™ Java™ applet program for the 9900V subsystem. Please read this manual carefully to understand how to manipulate your 9900V storage subsystems using your Remote Console, and maintain a copy that is accessible from your Remote Console for reference purposes.

This user's guide assumes that:

- the user has a background in data processing and understands direct-access storage device (DASD) subsystems and their basic functions,
- the user is familiar with the Hitachi 9900V array subsystem, and the user is familiar with the Windows  $NT^{\circ}$  or Windows<sup>®</sup> 2000 operating systems.

For further information on the 9900V subsystem, please refer to the *Hitachi Freedom Storage™ Lightning 9900™ V Series User and Reference Guide* (MK-92RD100), or contact your Hitachi Data Systems account team.

*Note:* The term "9900V" refers to the entire Lightning 9900™ V Series subsystem family, unless otherwise noted.

*Note:* The use of the Lightning 9900™ V Series Remote Console, the web client Java™ Java™ applet and any other optional functions is governed by the terms of the applicable license and other agreement(s) with Hitachi Data Systems.

*Note:* This product includes software developed by the Apache Group for use in the Apache HTTP server project (http://www.apache.org/)

# **Microcode Level**

This document revision applies to 9900V microcode versions 21-01-*xx* and higher.

# **COMMENTS**

**Please send us your comments on this document: doc.comments@hds.com.** 

**Make sure to include the document title, number, and revision. Please refer to specific page(s) and paragraph(s) whenever possible.**  (All comments become the property of Hitachi Data Systems Corporation.)

# **Thank you!**

# **Contents**

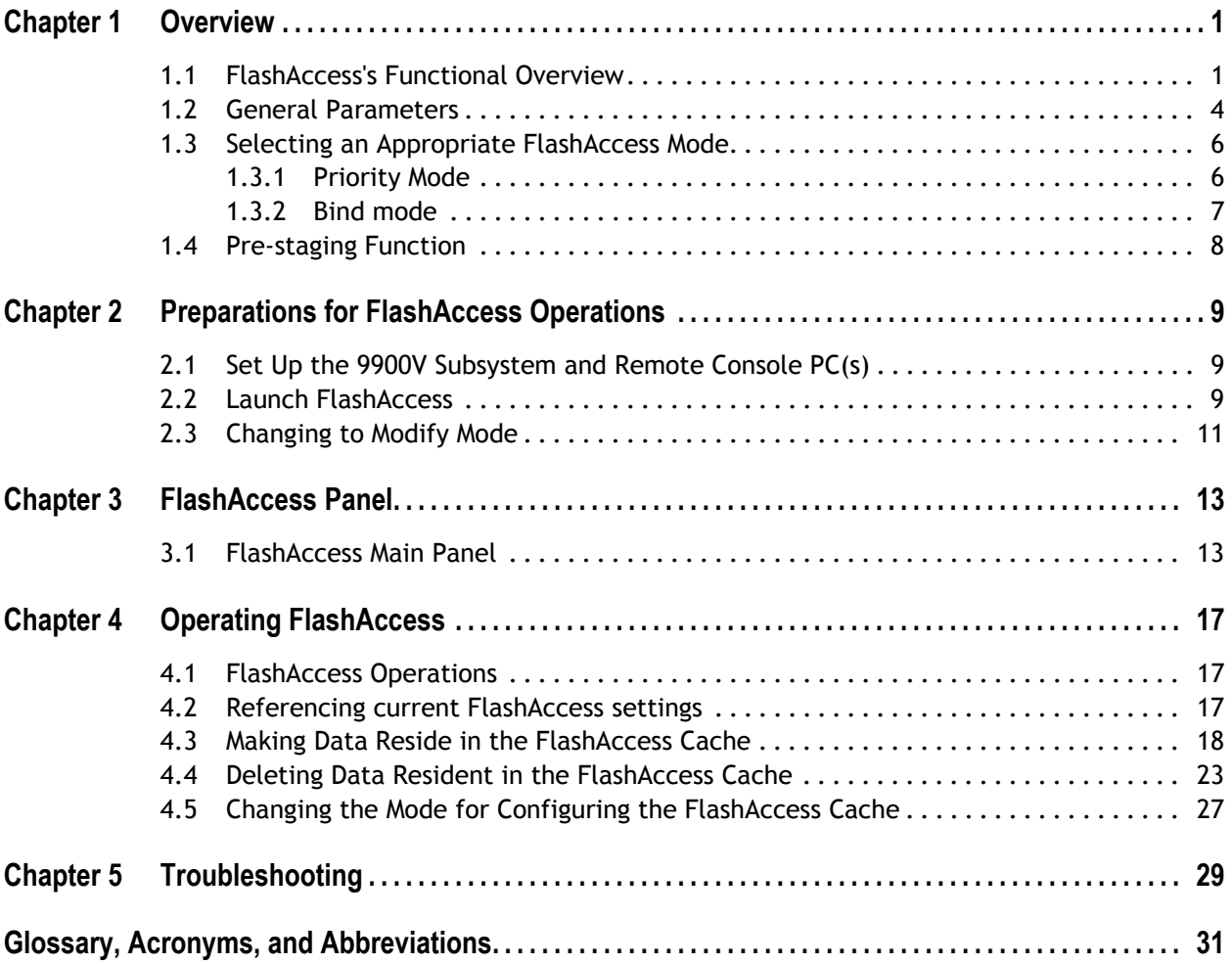

# **List of Figures**

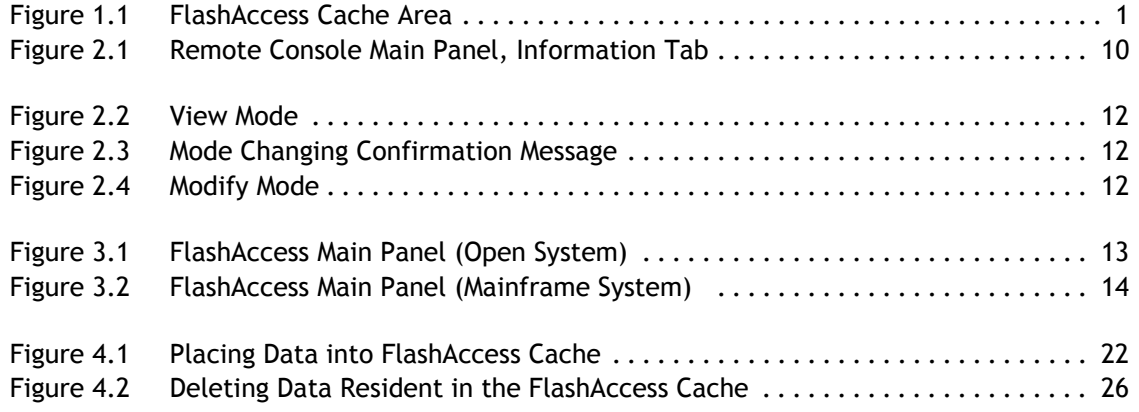

# **List of Tables**

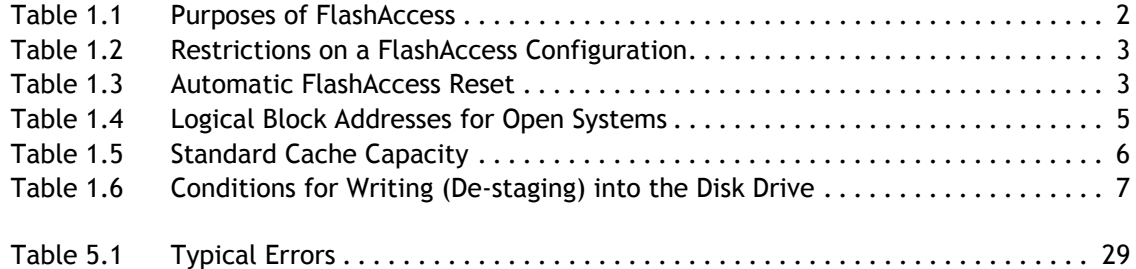

# **Chapter 1 Overview**

## **1.1 FlashAccess's Functional Overview**

FlashAccess is applicable to the volumes for the open systems and mainframes.

FlashAccess allows you to make part or all of LDEV data that is often accessed to reside in the FlashAccess cache area of the disk subsystem (see Figure 1.1). This enables the host to swiftly access data in the cache area in the disk drive, thus improving the data access performance of the disk subsystem.

FlashAccess supports the priority mode that only allows the data to be read at high speed and that bind mode in which to read and write data at high speed. The bind mode uses more FlashAccess cache capacity than the priority mode because written data is duplexed. Typically, data assigned to FlashAccess becomes resident, or "staged," when it is first accessed by the host. This means that the system finds data in the cache from the second and subsequent access. FlashAccess supports a pre-staging function to allow the system to find data in the cache from the first access. The function lets data assigned to FlashAccess reside in the FlashAccess cache when FlashAccess is set. This allows the host to find data in the cache from the first access, enhancing access performance.

FlashAccess requires cache memory for functionality. You can change the cache capacity by installing or removing cache.

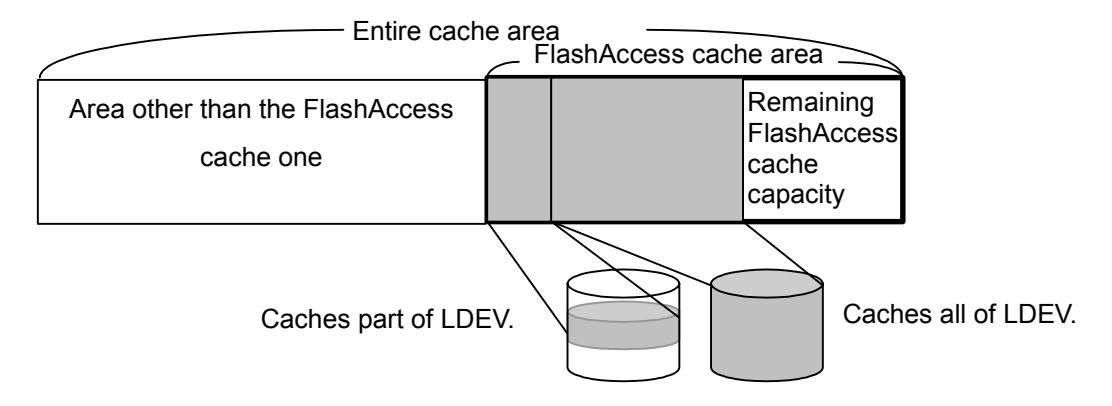

**Figure 1.1 FlashAccess Cache Area** 

Table 1.1 lists the purposes of FlashAccess.

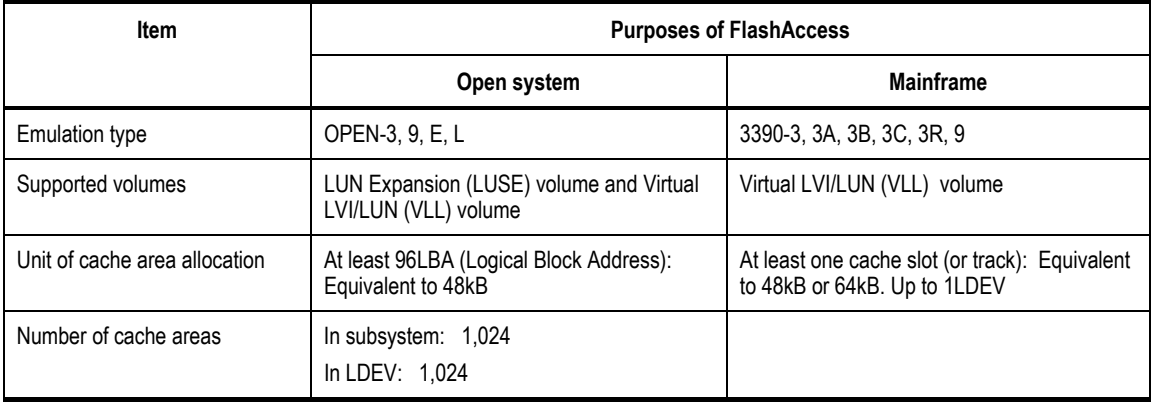

#### **Table 1.1 Purposes of FlashAccess**

Allocate any LDEV a FlashAccess cache in units of logical cylinders and heads. This means that the open system's FlashAccess detects a logical block address (LBA) in units of 96 blocks.

During a FlashAccess configuration, specify the priority or bind FlashAccess mode, and whether to activate the pre-staging function.

*Note:* You cannot change this specification after a configuration. To change the specification, you must reset FlashAccess, and then re-allocate FlashAccess. If you want to apply FlashAccess to an LUSE volume, you must apply FlashAccess to all the LDEVs that form the LUSE volume.

Table 1.2 lists restrictions on a FlashAccess configuration that you should follow.

**Table 1.2 Restrictions on a FlashAccess Configuration** 

| No. | <b>Restrictions</b>                                                                |  |  |  |  |
|-----|------------------------------------------------------------------------------------|--|--|--|--|
|     | Do not attempt to capacity beyond the allocated capacity of the FlashAccess cache. |  |  |  |  |
| 2   | Do not configure the Hitachi CruiseControl-reserved volume for FlashAccess.        |  |  |  |  |
| 3   | Do not allocate the FlashAccess cache area allocated to LDEV in duplicate.         |  |  |  |  |
|     | You cannot allocate FlashAccess for on-demand LDEV.                                |  |  |  |  |

- *WARNING:* You must not perform LDEV operations for following if FlashAccess is set:
- ShadowImage quick restoring operation
- Hitachi CruiseControl migration

These operations may swap the internal locations of the primary and secondary volumes and cause a loss of data integrity. For details, see the *Hitachi Freedom Storage™ Lightning 9900™ V Series ShadowImage User's Guide*(MK-92RD110), and *Hitachi Freedom Storage™ Lightning 9900™ V Series ShadowImage* - S/390® *User's Guide* (MK-92RD109) for the 9900V series.

In any of the following cases, FlashAccess is reset automatically (Table 1.3):

**Table 1.3 Automatic FlashAccess Reset** 

| No. | <b>FlashAccess is reset when:</b>                                                                                                    |  |  |  |  |  |
|-----|----------------------------------------------------------------------------------------------------|--|--|--|--|--|
|     | An FV (Fixed Volume) part or all of which is assigned FlashAccess is converted into free space by the VLL Volume to<br>Space function.     |  |  |  |  |  |
|     | A CV (Customized Volume) part or all of which is assigned FlashAccess is converted into free space by the VLL<br>Volume to Space function. |  |  |  |  |  |
|     | VDEV containing FD and CV assigned FlashAccess is initialized by the VLL Volume Initialization function.                                   |  |  |  |  |  |

For more information about the VLL function, see the *Hitachi Freedom Storage™ Lightning*  9900™ V Series LUN Expansion (LUSE)/Virtual LVI/LUN (VLL) User's Guide (MK-92RD104) for the 9900V series.

# **1.2 General Parameters**

The FlashAccess feature of the 9900 subsystem allows you to store specific data in cache memory. FlashAccess increases the data access speed for the cache-resident data by enabling read and write I/Os to be performed at host data transfer speeds.

*Warning*: Do not perform either the ShadowImage quick restore operation or the Hitachi CruiseControl™ migration operation on a FlashAccess volume. These operations swap the internal locations of the source and target volumes. For more information, please see *Hitachi Lightning 9900 TM ShadowImage User's Guide* (MK-90RD031) and *Hitachi Lightning 9900 TM Hitachi CruiseControl TM User's Guide* (MK-91RD054).

The FlashAccess cache areas (called cache extents) have the following parameters:

- They are dynamic and can be added and deleted at any time.
- The 9900 supports a maximum of 1024 addressable cache extents per LDEV, and up to 1,024 cache extents per subsystem.

FlashAccess operations support both open volumes (OPEN-3//9/ /E/L/) and mainframe volumes (3390-3/3A/3B/3C/3R/9). FlashAccess also supports the use of LUSE and Virtual LVI/LUN volumes. Using FlashAccess in conjunction with Virtual LVI/LUN will achieve better performance improvements than when either of these options is used individually. If a user needs an entire mainframe or open-system volume in FlashAccess, using a small Virtual LVI/LUN volume will require less cache. For more information on Virtual LVI/LUN, please see *Hitachi Lightning 9900 TM Virtual LVI/LUN User's Guide* (MK-90RD005). *Note:* OPEN-L and OPEN-M are not supported for Virtual LVI/LUN operations.

- For mainframe volumes, each FlashAccess cache area must be defined on contiguous tracks, with a minimum size one cache slot (or track) and a maximum size of one LVI.
- For open systems, FlashAccess cache extents must be defined in Logical Blocks using Logical Block Addresses (LBAs), with a minimum size of 96 LBAs. However, it is most likely that users will assign the entire open system volume for FlashAccess. If the remaining cache memory is less than 256 MB, FlashAccess is not available.
- The user has the option of pre-staging the data to the resident area. If pre-staging is not used, then the data will be loaded into the FlashAccess extents when the first 'miss' occurs. If pre-staging is used, it may affect performance for a short time while reading the data into FlashAccess cache. Pre-staging should not be performed during peak activity.
- All write I/Os to FlashAccess data are duplex writes, guaranteeing full data integrity. The FlashAccess data remains fixed in cache until the user manually deletes it. Deletion of FlashAccess extents will de-stage any write data to the affected volume(s).
- It is possible to expand the amount of FlashAccess cache without canceling the existing FlashAccess settings. Please call the Hitachi Data Systems Technical Support center for assistance.

| <b>Starting LBA</b> | <b>Ending LBA</b> | <b>Starting LBA</b> | <b>Ending LBA</b> | <b>Notes</b>       |
|---------------------|-------------------|---------------------|-------------------|--------------------|
| 0                   | 95                | 192000              | 192095            |                    |
| 96                  | 191               | 288000              | 288095            |                    |
| 192                 | 287               | 384000              | 384095            |                    |
| 288                 | 383               | 480000              | 480095            |                    |
| 384                 | 479               | 576000              | 576095            |                    |
| 480                 | 575               | 672000              | 672095            |                    |
| 576                 | 671               | 768000              | 768095            |                    |
| 672                 | 767               | 864000              | 864095            |                    |
| 768                 | 863               | 960000              | 960095            |                    |
| 864                 | 959               | 1920000             | 1920095           |                    |
| 960                 | 1055              | 2880000             | 2880095           |                    |
| 1920                | 2015              | 3661824             | 3661919           |                    |
| 2880                | 2975              | 3840000             | 3840095           |                    |
| 3840                | 3935              | 4800000             | 4800095           |                    |
| 4800                | 4895              | 4806624             | 4806719           | OPEN-3 maximum LBA |
| 5760                | 5855              | 4806720             | 4806815           |                    |
| 6720                | 6815              | 5760000             | 5760095           |                    |
| 7680                | 7775              | 6720000             | 6720095           |                    |
| 8640                | 8735              | 7680000             | 7680095           |                    |
| 9600                | 9695              | 8640000             | 8640095           |                    |
| 19200               | 19295             | 9600000             | 9600095           |                    |
| 29900               | 28895             | 10560000            | 10560095          |                    |
| 38400               | 38495             | 11520000            | 11520095          |                    |
| 48000               | 48095             | 12480000            | 12480095          |                    |
| 57600               | 57695             | 13440000            | 13440095          |                    |
| 67200               | 67295             | 14350944            | 14351039          |                    |
| 71904               | 71999             | 14422944            | 14423039          | OPEN-9 maximum LBA |
| 72000               | 72095             | 28452864            | 28452959          | OPEN-E maximum LBA |
| 76800               | 76895             | 71192064            | 71192159          | OPEN-L maximum LBA |
| 86400               | 86495             | 92158464            | 92158559          |                    |
| 96000               | 96095             |                     |                   |                    |

**Table 1.4 Logical Block Addresses for Open Systems** 

# **1.3 Selecting an Appropriate FlashAccess Mode**

# **1.3.1 Priority Mode**

In the priority mode, only the read data stored in the disk drive is resident in the FlashAccess cache area. The host can read data on the FlashAccess cache at high speed rather than reading the data in the disk drive. Write data is write-duplexed in normal cache; there is no duplexed write data in the cache reserved for FlashAccess. The data stored in the cache is de-staged to the disk drive if disk usage is low.

*Note:* In addition to the FlashAccess cache, you should set the standard cache capacity according to the number of areas set in priority mode. This installation prevents a reduction in the performance of access to data other than the target FlashAccess data that may occur if FlashAccess is set. In other words, if data is written into an area set in the priority mode, the standard cache other than the FlashAccess cache is loaded. If data is written into an area set to priority mode, and the standard cache is overloaded, and very little cache space), the standard cache will be exhausted, often resulting in a wait for free standard cache space. This may reduce the performance of access to data other than the target FlashAccess data.

#### **Table 1.5 Standard Cache Capacity**

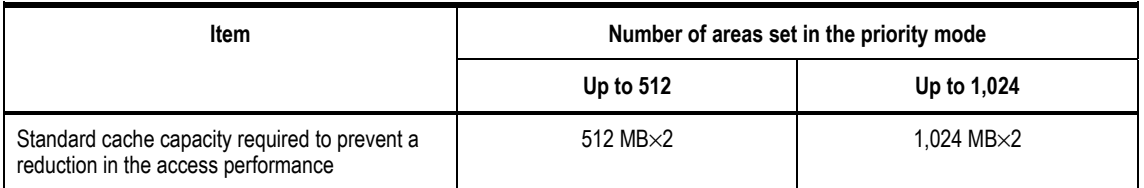

**Den system** 

One slot consists of 48kB. It requires three cache segments (16kB per segment). Sixteen slots require a FlashAccess cache rated at 768kB.

**Mainframe** 

One slot consists of 48kB or 64kB. It requires three or four cache segments (16kB per segment). Sixteen slot images require a 1MB (model 3390 device) reserved cache.

*Note:* Even if one slot (track) consists of 64kB (model 3390 LDEV), the cache is split by 16kB and, requires four segments.

# **1.3.2 Bind mode**

In the bind mode, the read data stored in the disk drive and data loaded in the disk drive are resident in the FlashAccess cache area. Data written in the disk drive set in the bind mode is only loaded into the FlashAccess cache area. The data stored in the FlashAccess cache area is duplexed for data protection, which requires much FlashAccess cache capacity. The data stored in the FlashAccess cache area is loaded into the disk drive as shown in Table 1.6.

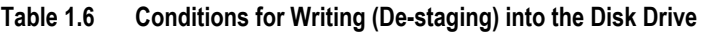

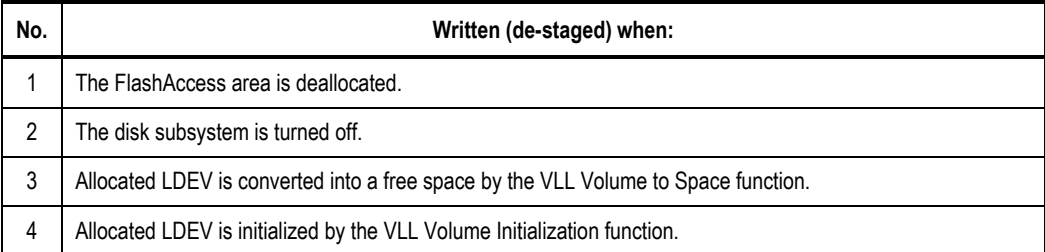

For more information about the VLL function, see the Remote Console manual, *LUN Expansion (LUSE)/Virtual LVI/LUN (VLL) User's Guide* for the 9900V series.

- For RAID-5, FlashAccess requires a cache capacity that is three times larger than the user data.
	- RAID-5 for the open system

One slot consists of 48kB. It requires nine cache segments (16kB per segment). Sixteen slots require a 2.25MB FlashAccess cache.

#### RAID-5 for the mainframe

One slot consists of 48kB or 64kB. It requires none or 12 cache segments (16kB per segment). Sixteen slot images require a 3MB (model 3390 device) FlashAccess cache.

*Note:* Even if one slot (track) in a mainframe consists of 64kB (model 3390 LDEV), the cache is split by 16kB and, this requires four segments.

**For RAID-1, FlashAccess requires a cache capacity that is twice as much as user data.** 

#### RAID-1 for the open systems

One slot consists of 48kB. It requires six cache segments (16kBper segment). Sixteen slots require a 1.5MB FlashAccess cache.

### RAID-1 for the mainframe

One slot consists of 48kB or 64kB. It requires six or eight cache segments (16kB per segment). Sixteen slot images require a or 2MB (model 3390 device) FlashAccess cache.

 When the area for a RAID-5 volume is changed from the priority mode to the bind mode without cache extension:

Only 33 percent of the capacity for user data in the priority mode is made to reside in the cache, and the remaining 67 percent is used to save read/write data.

*Note:* Changing the mode without cache extension requires a FlashAccess reconfiguration.

 When the area for a RAID-1 volume is changed from the priority mode to the bind mode without cache extension:

Only 50 percent of the capacity for user data in the priority mode is made to reside in the cache, and the remaining 50 percent is used to save read/write data.

*Note:* Changing the mode without cache extension requires a FlashAccess reconfiguration.

# **1.4 Pre-staging Function**

The FlashAccess pre-staging function lets data allocated to configured FlashAccess reside in the FlashAccess cache. This allows the host to find data in the cache from the first access. You can use this function in both of the FlashAccess priority and bind modes.

# **Chapter 2 Preparations for FlashAccess Operations**

# **2.1 Set Up the 9900V Subsystem and Remote Console PC(s)**

Before launching FlashAccess, you must take several preliminary steps. For detailed instructions, please refer to *Hitachi Freedom Storage™ Lightning 9900™ V Series Remote Console – Storage Navigator User's Guide* (MK-92RD101). These include the following:

- Install the 9900 subsystem.
- Install the PC(s) that you intend to use as Remote Consoles, and connect them to the 9900V internal LAN.
- **Enable LUN Manager on each subsystem where you intend to use the option.**

# **2.2 Launch FlashAccess**

To use FlashAccess, you must first log on to the primary SVP. For detailed instructions on the login process, see *Hitachi Freedom Storage™ Lightning 9900™ V Series Remote Console – Storage Navigator User's Guide* (MK-92RD101).

If you successfully log on to the primary SVP, the Remote Console Main panel opens (see Figure 2.1). The **Option** buttons are displayed vertically on the left side.

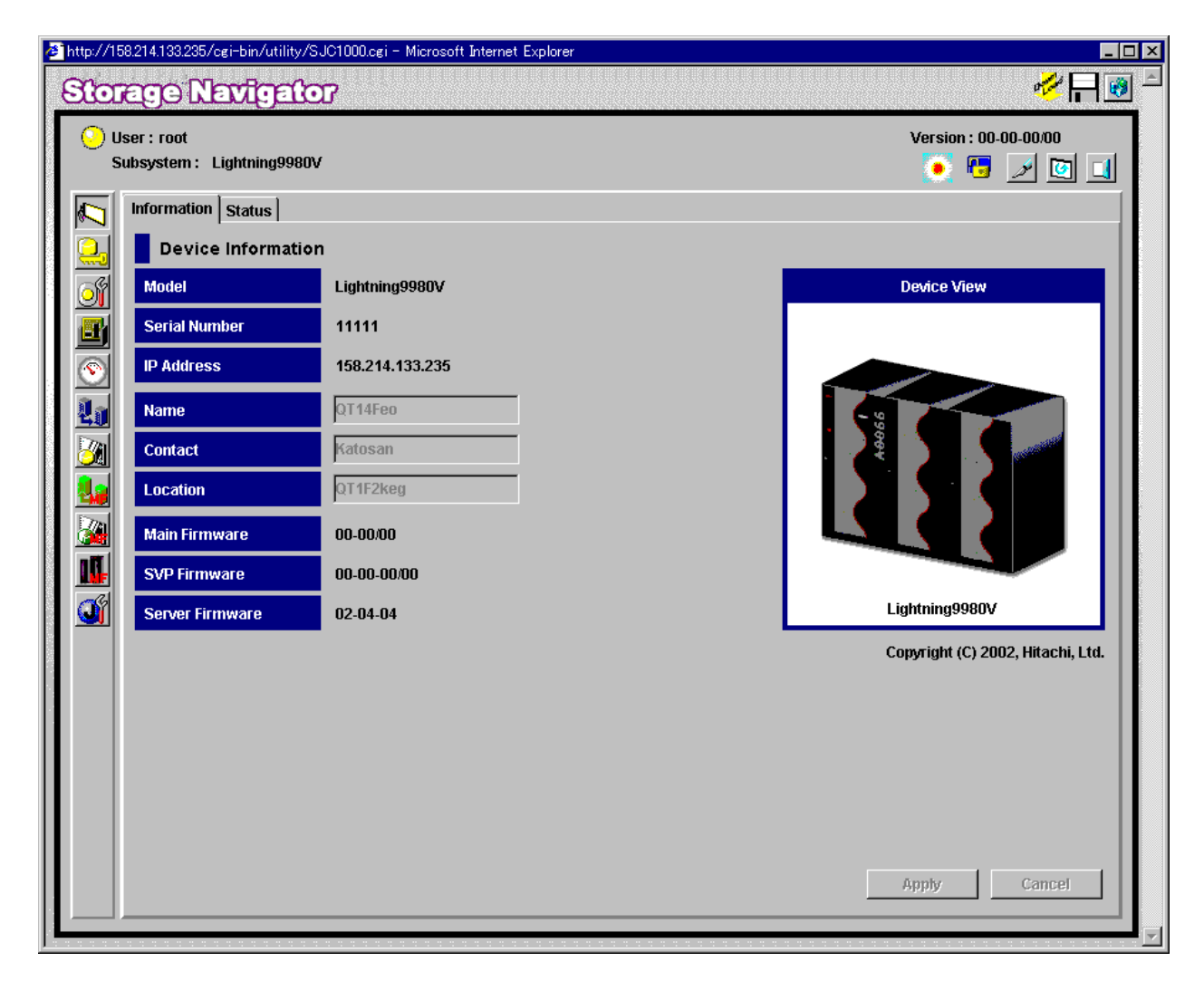

**Figure 2.1 Remote Console Main Panel, Information Tab** 

# **2.3 Changing to Modify Mode**

If you are going to implement any changes for FlashAccess, you must be in **Modify** mode. The subsystem information icons (see Figure 2.2) are on the upper right corner of the Remote Console Main panel, and they appear on all option panels as well. These icons are described in detail in *Hitachi Freedom Storage™ Lightning 9900™ V Series Remote Console – Storage Navigator* (MK-92RD101). If you want to change from **View** mode to **Modify** mode and back, two of the icons are important:

- The exclusive lock icons indicate the operation mode of all currently logged-in users. If all users are operating in **View** mode, the **Unlocked** icon (**pp**) is displayed. If a user is operating in **Modify** mode, or if subsystem maintenance or SNMP operations are being performed, the **Locked** icon (**1)** is displayed.
- The **Mode-Changing** buttons allow users to change the operation mode between **View** mode ( ) and **Modify** mode ( ). *Note***:** Only one user at a time can be in **Modify** mode.

#### **To change between View mode to Modify mode:**

- 1. You must have administrator or write access for the option that you want to use. For details on assigning user access, see *Hitachi Freedom Storage™ Lightning 9900™ V Series Remote Console – Storage Navigator* (MK-92RD101).
- 2. Verify that the subsystem is unlocked. If all users are operating in **View** mode, the **Unlocked** icon (**1**) and the **View** Mode icon ( $\leq$ ) are displayed (see Figure 2.2). If a user is operating in **Modify** mode, or if subsystem maintenance is being performed, the Locked icon (**1)** is displayed, and you will not be able to implement changes.
- 3. Select the **Mode Changing** icon, which should be in **View** mode ( ). Click on the icon, and a confirmation message will display (see Figure 2.3). Select **OK**.
- 4. Once you are in **Modify** mode, the **Mode Changing** icon will change from a gray background to a yellow background ( ), and the **Locked** icon ( ) is displayed (see Figure 2.4).
- 5. Once you have applied your desired changes, you need to change back to **View** mode. Select the **Mode Changing** icon ( ). The confirmation message will display (see Figure 2.3). Select **OK**, and you will be back in **View** mode.

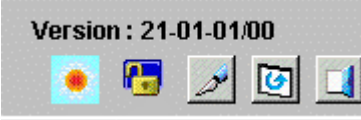

**Figure 2.2 View Mode** 

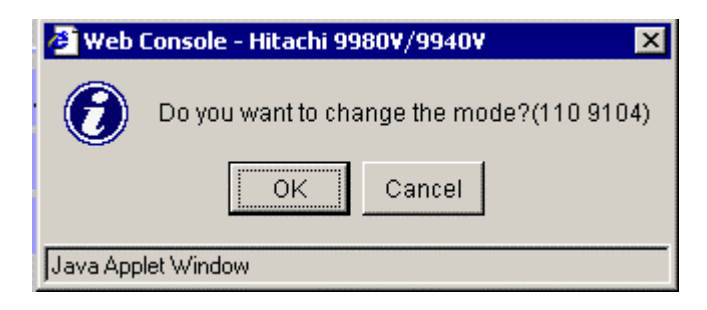

**Figure 2.3 Mode Changing Confirmation Message** 

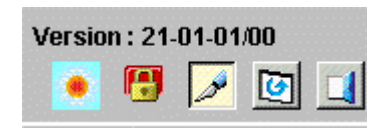

**Figure 2.4 Modify Mode** 

# **Chapter 3 FlashAccess Panel**

## **3.1 FlashAccess Main Panel**

The FlashAccess main panel (Figure 3.1 covers the open systems, while Figure 3.2 covers the mainframe system) provides LDEV information, FlashAccess cache settings and FlashAccess cache information charts. In it, you can configure the FlashAccess cache.

*Note:* With the **button** (View Mode/Modify Mode button) placed in the View Mode, the FlashAccess main panel displays information. In the Modify Mode, you can configure the FlashAccess cache.

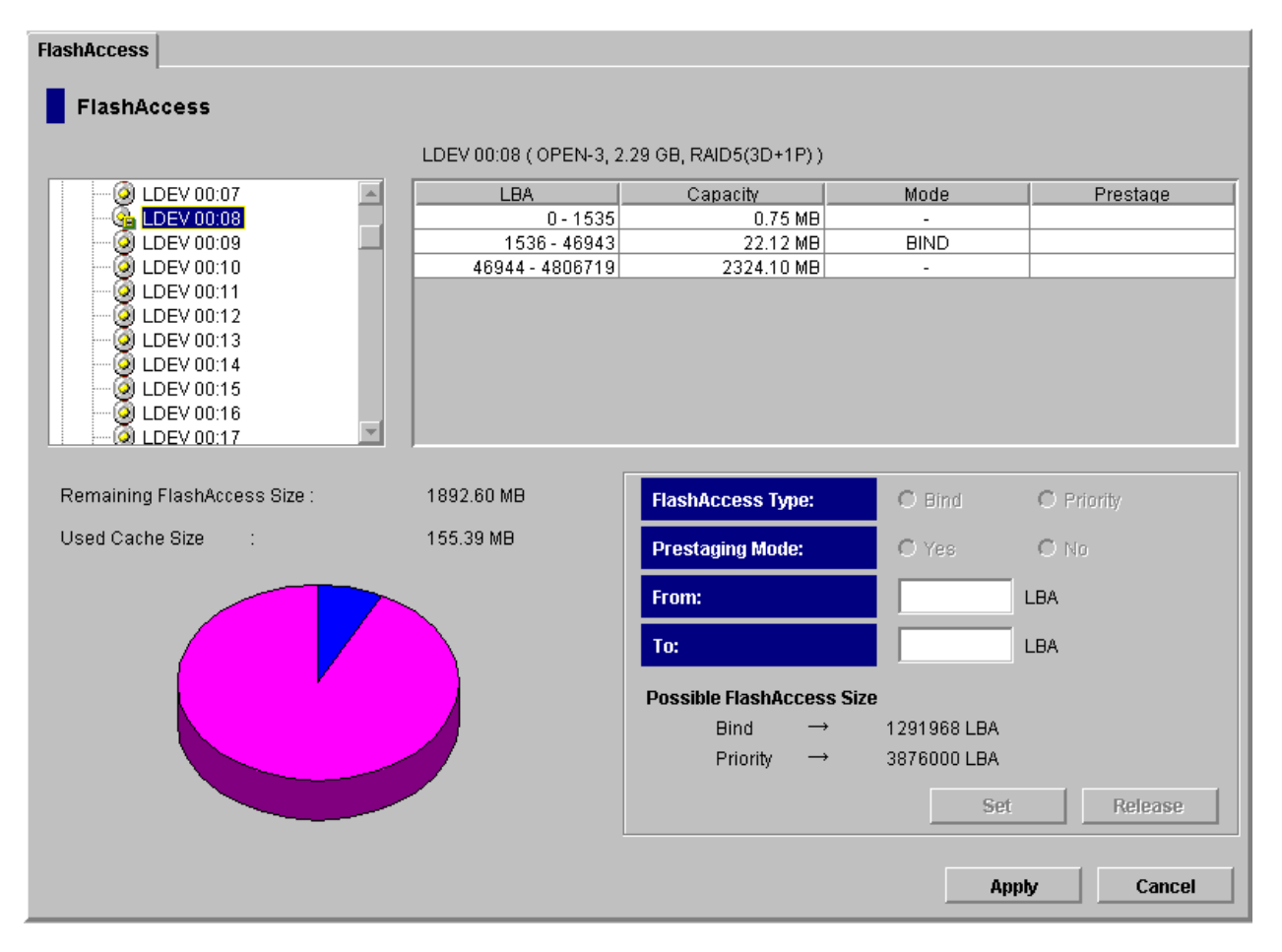

**Figure 3.1 FlashAccess Main Panel (Open System)** 

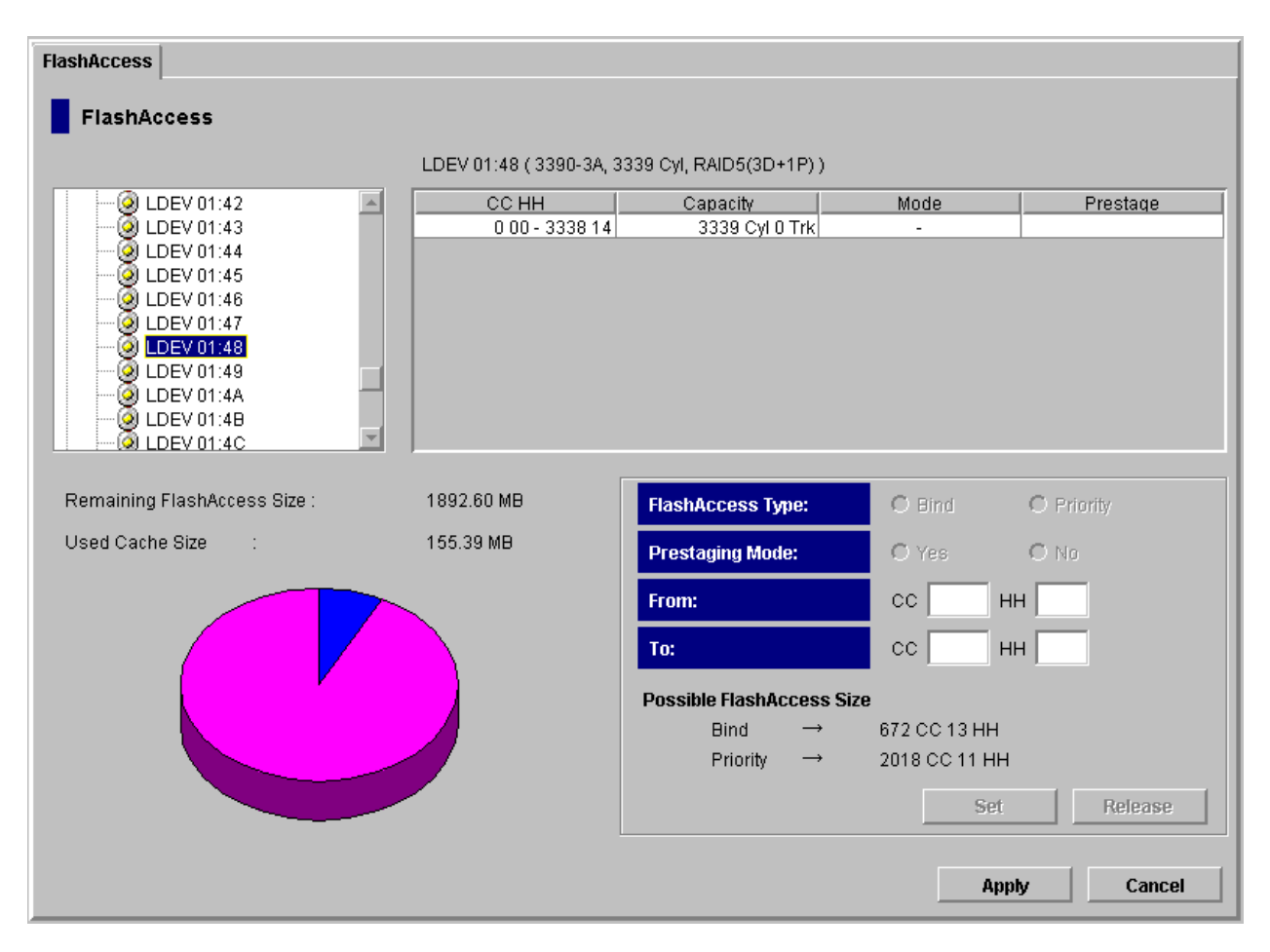

#### **Figure 3.2 FlashAccess Main Panel (Mainframe System)**

**DEV** tree view

Displays the CU number (CU 00) and LDEV number (LDEV 00:00) for FlashAccess operations in a tree. The tree covers the following icons indicating the FlashAccess settings.

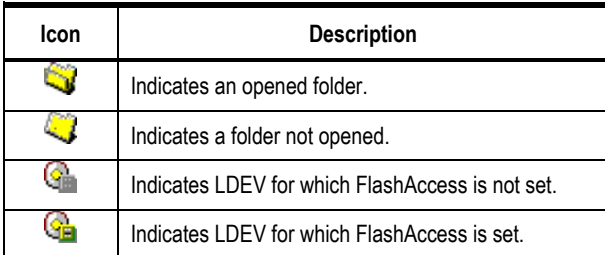

*Note:* The LDEV tree view does not provide the Hitachi CruiseControl-reserved volume that is not subject to FlashAccess operations.

**LDEV** information

Information about LDEV selected in the tree (LDEV number, emulation type, volume capacity and RAID level) is displayed.

*Note:* The volume's capacity is displayed in units of MB for the open system, and in units of Cyl for the mainframe system.

FlashAccess cache information list

Lists the FlashAccess cache settings for LDEV selected in the tree.

- **LBA** (open system)/**CC HH** (mainframe system): The starting and ending addresses of the logical block are displayed for the open system. The starting and ending addresses of the cylinder and head are displayed for the mainframe system.
- **Capacity**: The capacity of the FlashAccess cache specified in the **LBA** (open system)/**CC HH** (mainframe system) column is displayed in units of MB for the open system, and in units of Cyl/Trk for the mainframe system.
- **Mode**: The mode set of the cache is displayed.

**PRIO**: Indicates the priority mode.

**BIND**: Indicates the bind mode.

-: Indicates the area not allocated the FlashAccess cache.

— **Prestage**: Information on how the pre-staging function is set is displayed.

**Blank**: Indicates that the pre-staging function is not set.

**ON**: Indicates that the pre-staging function is set.

FlashAccess cache information chart

Information about the usage of the FlashAccess cache and the amount of free space in the entire disk subsystem is displayed three-dimensionally.

- **Remaining FlashAccess Size**: Displays the amount of free space of the FlashAccess cache in pink.
- **Used Cache Size**: Displays the usage of FlashAccess cahce (blue and yellow).
- Colors in the pie chart

**Blue**: Indicates cache usage.

**Yellow**: Indicates the increase in the specified size of the cache.

**Pink**: Indicates the amount of cache remaining available.

**FlashAccess cache field** 

Sets the mode and area for data that will reside in the FlashAccess cache.

— **FlashAccess Type:** Selects the FlashAccess mode for data that will reside in the FlashAccess cache.

**Bind**: Sets the bind mode.

**Priority**: Sets the priority mode.

— **Prestaging Mode:** Select the pre-staging mode for data that will reside in the FlashAccess cache.

**Yes**: Enables the pre-staging mode.

**No**: Disables the pre-staging mode.

- **From:** Enter the starting address for data that will reside in the FlashAccess cache using a logical block address for the open system, and using the cylinder (CC) and head (HH) numbers for the mainframe system.
- **To:** Enter the ending address of data that will reside in the FlashAccess cache using a logical block address for the open system, and using the cylinder (CC) and head (HH) numbers for the mainframe system.
- **Possible FlashAccess Size:** Displays the size you can set for the FlashAccess.

**Bind**: Displays the size you can set in the bind mode for the FlashAccess cache.

**Priority**: Displays the size you can set in the priority mode for FlashAccess cache.

**Set** button

Adds the data set in the FlashAccess cache setup field to the FlashAccess cache information list.

**Release** button

Deletes a FlashAccess area selected on the FlashAccess cache information list from the FlashAccess cache information list. The deleted FlashAccess area is reflected in the area not allocated a FlashAccess cache in the FlashAccess cache information list.

**Apply** button

Reflects the contents set during FlashAccess operations in the disk subsystem.

**Cancel** button

Cancels the contents set during FlashAccess operations.

# **Chapter 4 Operating FlashAccess**

## **4.1 FlashAccess Operations**

Only the user who has the administrator's access privileges (root) or the FlashAccess custom access privileges (Write Permission) can configure FlashAccess. The other users can reference FlashAccess settings for a connected disk subsystem, but cannot configure and change FlashAccess.

FlashAccess operations include:

- **F** referencing the current FlashAccess settings;
- making data reside in the FlashAccess cache;
- **deleting data resident in the FlashAccess cache; and**
- changing the mode set for the FlashAccess cache.

### **4.2 Referencing current FlashAccess settings**

In the FlashAccess main panel (see Figure 3.1 and Figure 3.2), you can reference FlashAccess settings.

- You can reference the number of CU and LDEV for FlashAccess operations in the tree format.
- You can reference a list of FlashAccess cache settings associated with a LDEV number selected in the tree.
- You can reference information on how the FlashAccess cache in the entire disk subsystem is used, in a three-dimensional chart format.

Choosing the **button** (FlashAccess) in the main panel for the Remote Console Java<sup>™</sup> applet (see Figure 3.1) displays the FlashAccess main panel.

# **4.3 Making Data Reside in the FlashAccess Cache**

The following gives the procedure for making data reside in the FlashAccess cache.

- 1. Choose the button (View Mode/Modify Mode button) located at the top right of the FlashAccess main panel to set the Modify mode. The panel for checking the operating mode modifications appears.
- 2. Choose the **OK** button in the panel for checking the operating mode modifications. Now, you can configure FlashAccess.
- 3. In the LDEV tree view shown on the FlashAccess main panel, select the numbers of CU and LDEV subject to FlashAccess operations. The FlashAccess cache information list displays FlashAccess cache information of the LDEV number you select.
- 4. According to the "-" indication providing the areas not allocated the FlashAccess cache in the **Mode** column on the FlashAccess cache information list, select an area to be made resident in the FlashAccess cache. The **Set** button is enabled. *Note:* If you have selected an area given the "-" indication in the FlashAccess cache information list, the **From** and **To** input boxes in the FlashAccess cache setup field display the selected area value.
- 5. In **FlashAccess Type** mode in the FlashAccess cache setup field, select the radio button for the desired mode, either **Bind** or **Priority**. FlashAccess mode is set.
- 6. Select the radio button (**Yes** or **No**) for desired **Prestaging mode**. Pre-staging mode is set.
- 7. Set the starting and ending addresses of the area to be made resident in the FlashAccess cache.
	- a) Volume in the open system

Enter the starting logical block address to the **From** input box, and the ending address to the **To** input box.

*Note:* The FlashAccess program identifies a logical area in units of 96 blocks. For example, if you have entered a value of one as the starting logical block address and a value less than 96 as the ending logical block address, the FlashAccess program automatically changes the ending block address to a value of 96.

b) Volume in the mainframe system

Enter the numbers of the starting cylinder and head to the **CC** and **HH** input boxes in the **From** input portion. Enter the numbers of the ending cylinder and head to the **CC** and **HH** input boxes in the **To** input portion.

- 1. Choose the **Set** button. The confirmation panel appears.
- 2. In the confirmation panel, choose the **OK** button to continue operations.

The status after the setting is made is displayed in blue.

The LDEV tree view displays only the LDEV directory, with the **Apply** and **Cancel** buttons enabled. To cancel operations, choose the **Cancel** button.

*Note:* You cannot use the **Release** button to delete the set data until you click the **Apply** button or the **Cancel** button.

- 3. To make data in other volumes reside in the FlashAccess cache, repeat steps 3 to 9.
- 4. If the contents you have set are correct, choose the **Apply** button. The confirmation panel appears.
- 5. In the confirmation panel, choose the **OK** button to continue operations. The disk subsystem will reflect the contents you set. To cancel the contents set, choose the **Cancel** button.

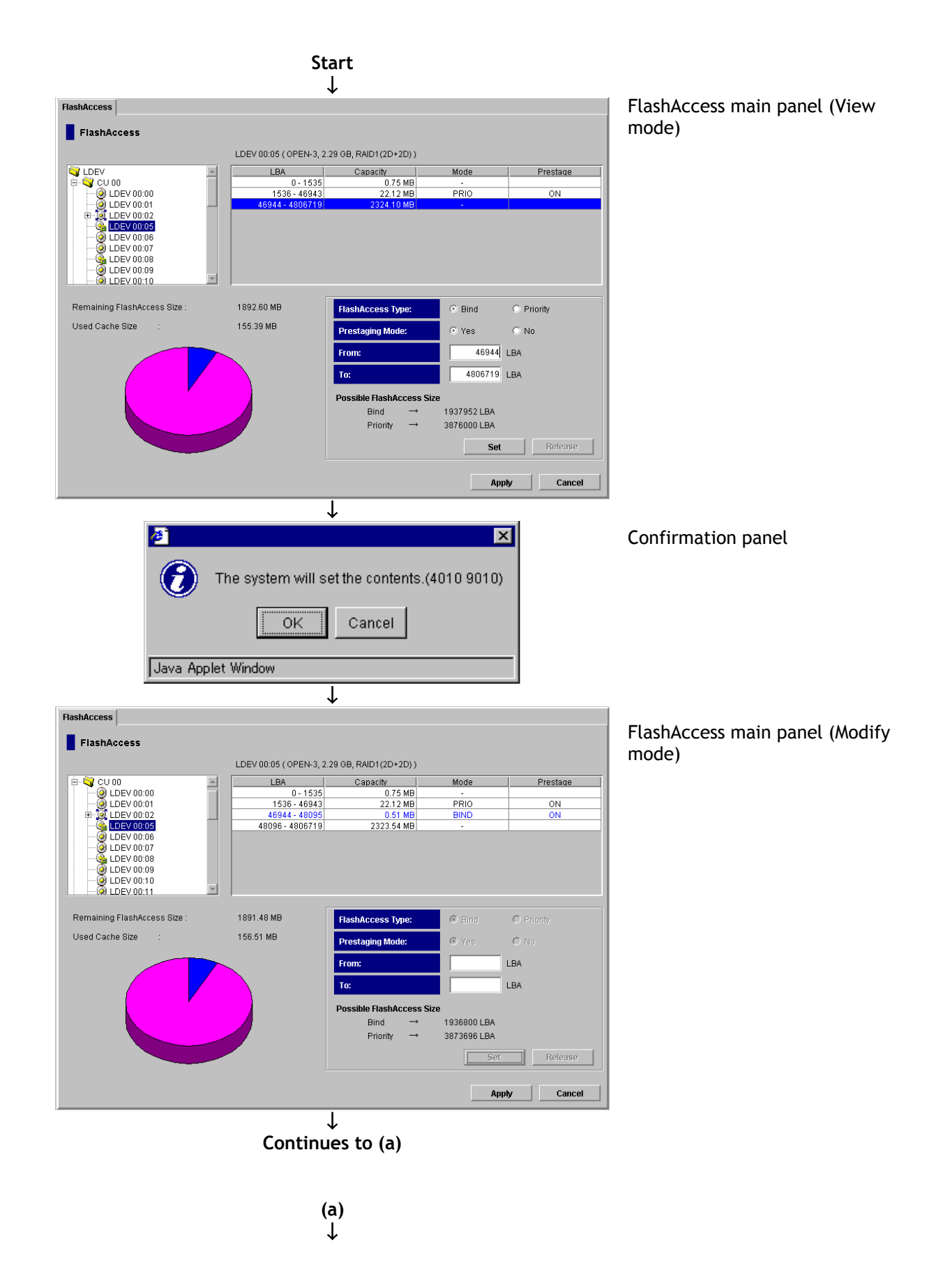

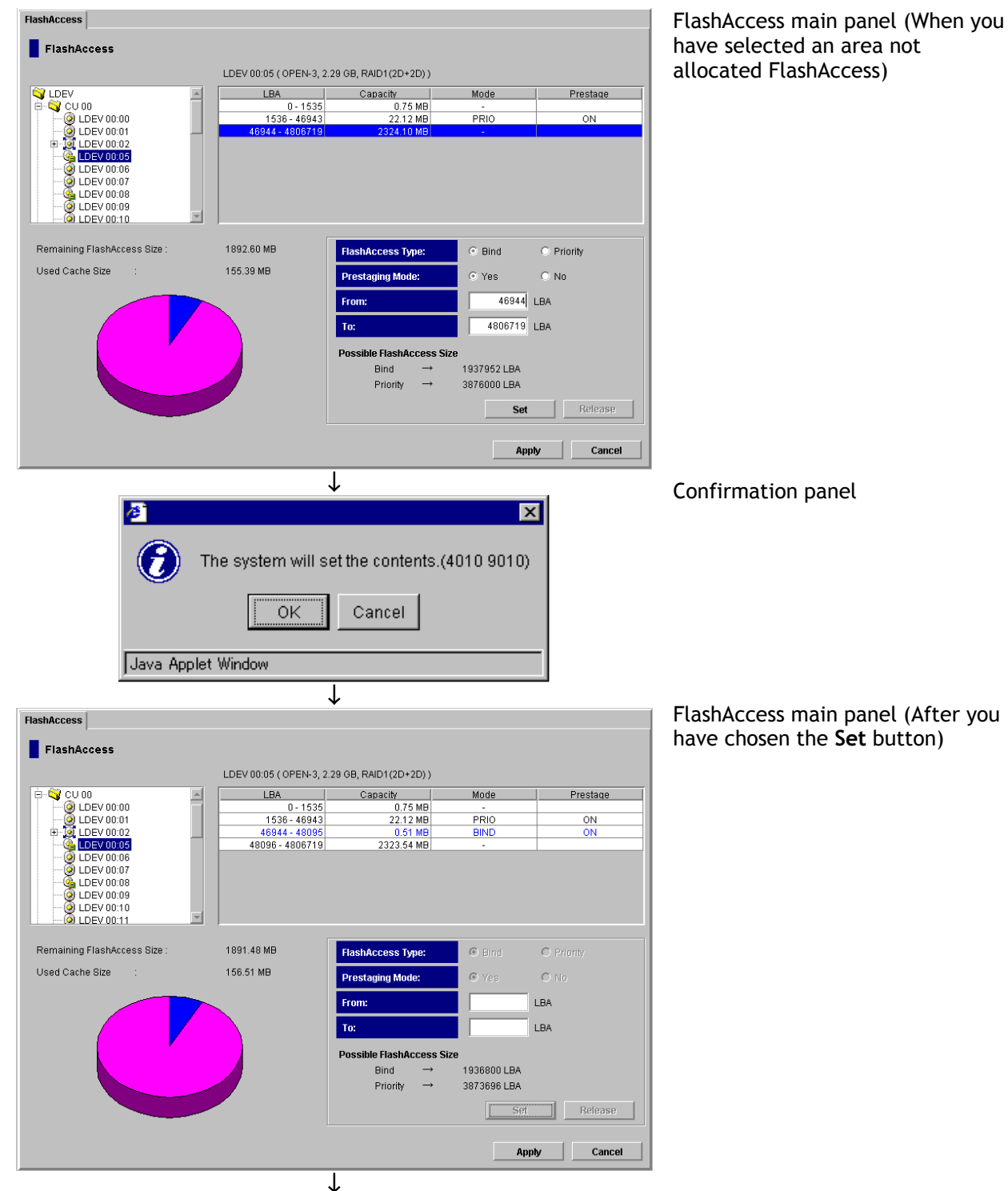

**Continued to (b)** 

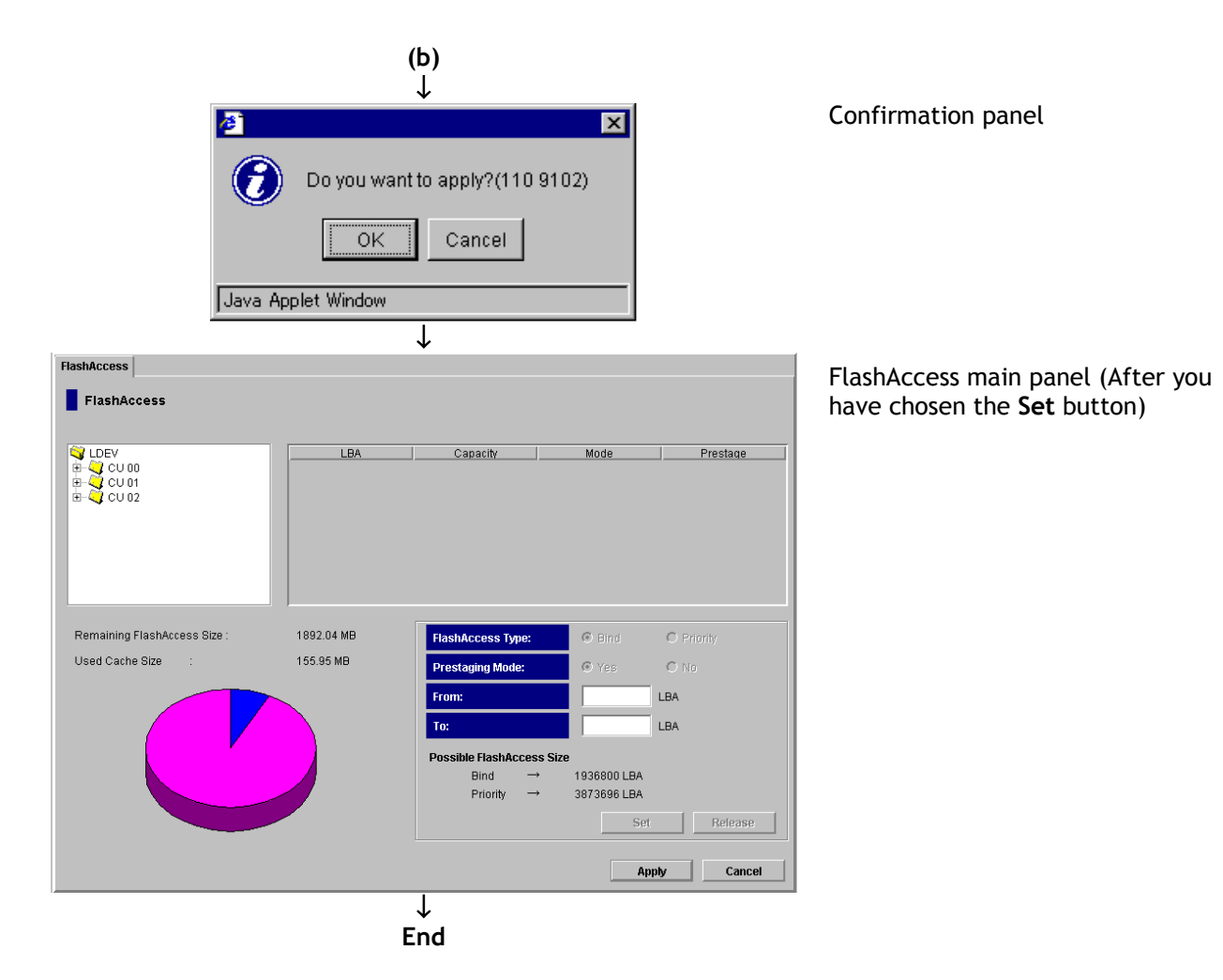

**Figure 4.1 Placing Data into FlashAccess Cache** 

# **4.4 Deleting Data Resident in the FlashAccess Cache**

The following gives the procedure for deleting data that is resident in the FlashAccess cache (see Figure 4.2).

- 1. Choose the  $\mathbb{Z}$  button (View Mode/Modify Mode button) located at the top right of the FlashAccess main panel. The confirmation panel for changing operating mode appears.
- 2. In the confirmation panel, choose the **OK** button. Now, you can configure FlashAccess.
- 3. On the LDEV tree view in the FlashAccess main panel, select the numbers of CU and LDEV subject to FlashAccess operations. The FlashAccess cache information list displays FlashAccess cache information for the selected LDEV number.
- 4. According to **PRIO** or **BIND** indications in the **Mode** column of the FlashAccess cache information list, select an area from which to delete data that is resident in the FlashAccess cache. The **Release** button is enabled.
- 5. Choose the **Release** button. The confirmation panel appears.
- 6. In the confirmation panel, choose the **OK** button to continue operations.

The status after deletion is displayed in blue.

The LDEV tree view displays only the LDEV directory, with the **Apply** and **Cancel** buttons enabled. In the confirmation panel, choose the **Cancel** button to cancel operations.

- 7. To delete data that is resident in the FlashAccess cache for another volume, repeat above steps 3 to 6.
- 8. If the contents set are correct, choose the **Apply** button. The confirmation panel appears.
- 9. In the confirmation panel, choose the **OK** button to continue operations. The disk subsystem will reflect the contents set. In the confirmation panel, choose the **Cancel** button to cancel the configuration.

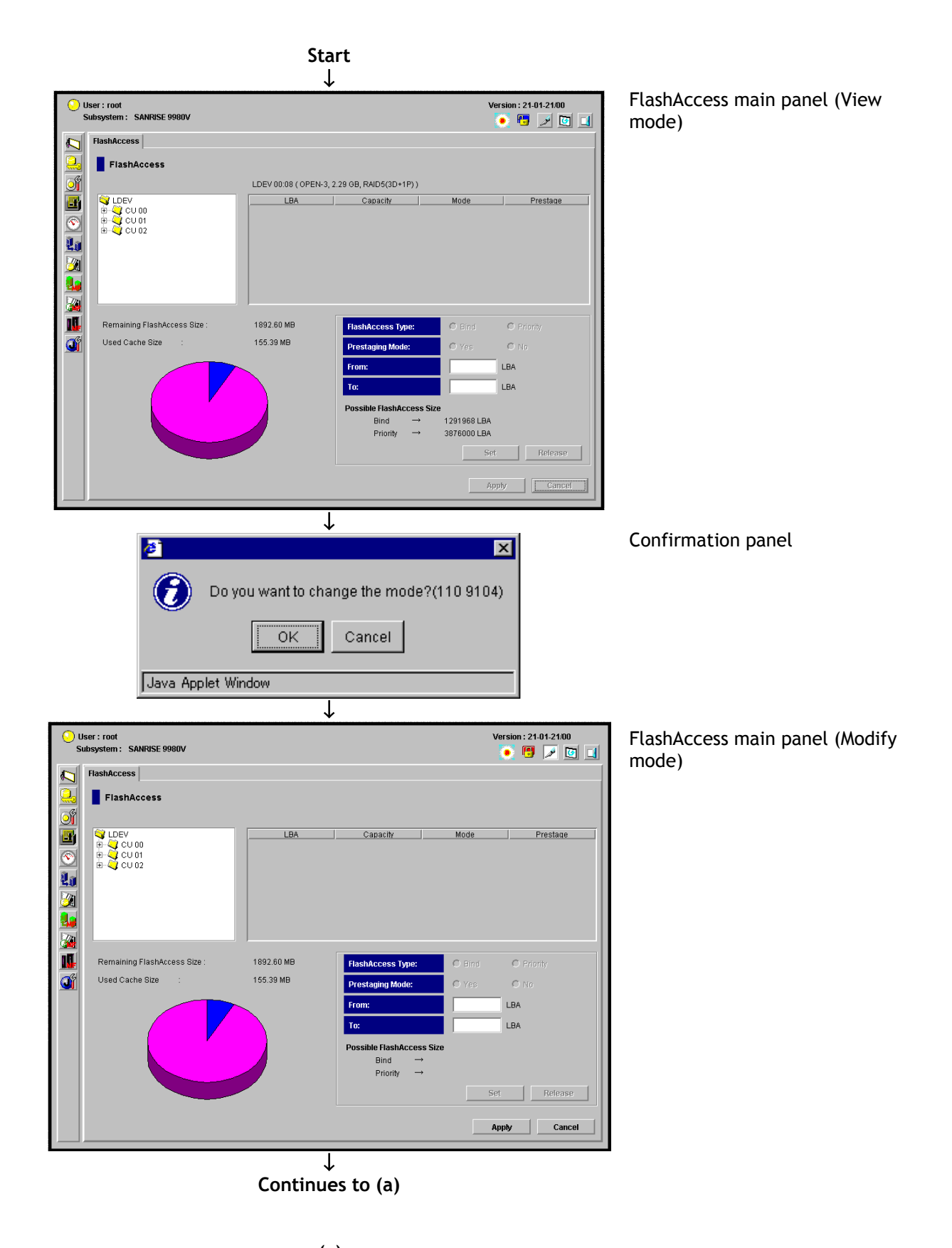

**(a)** 

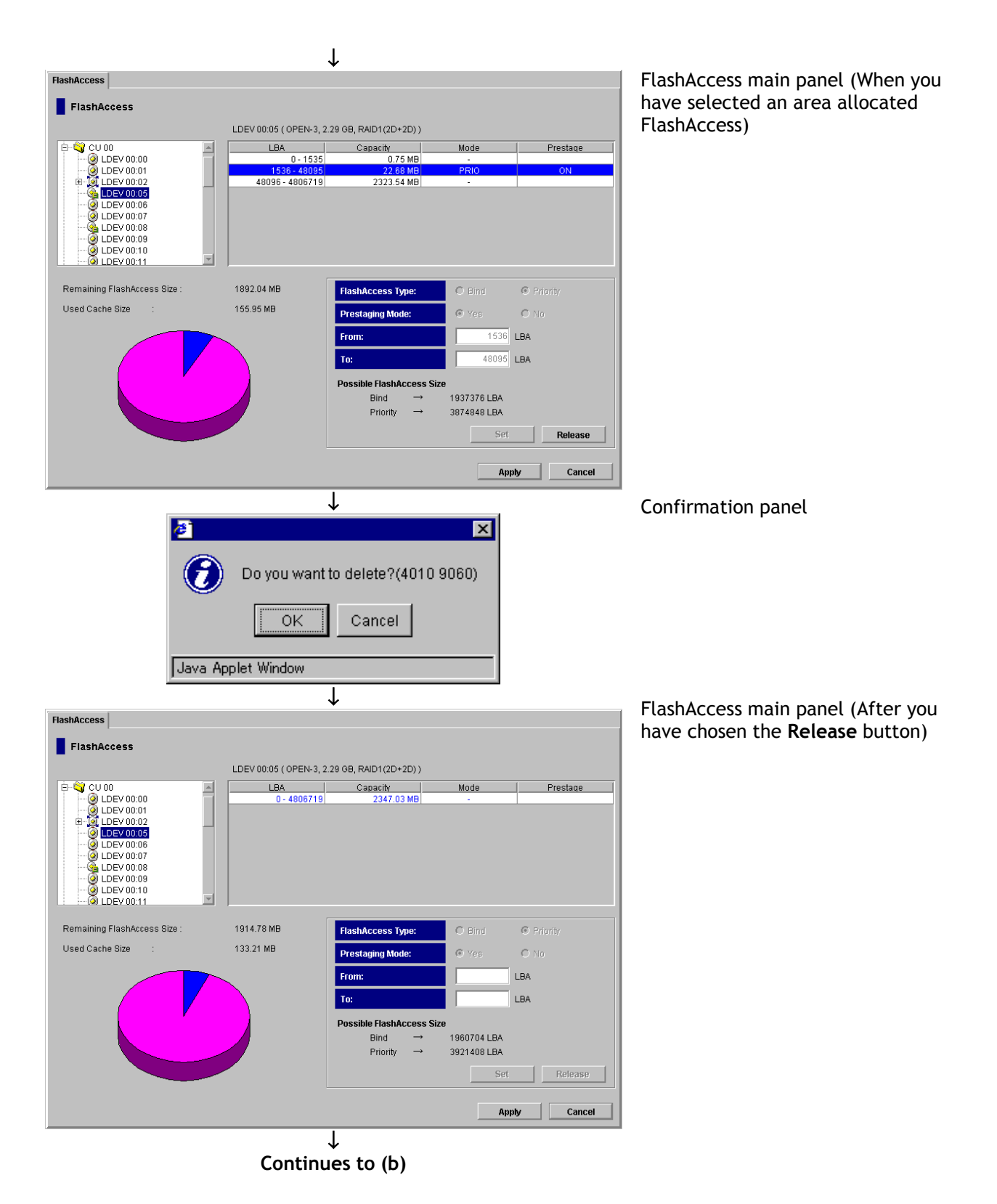

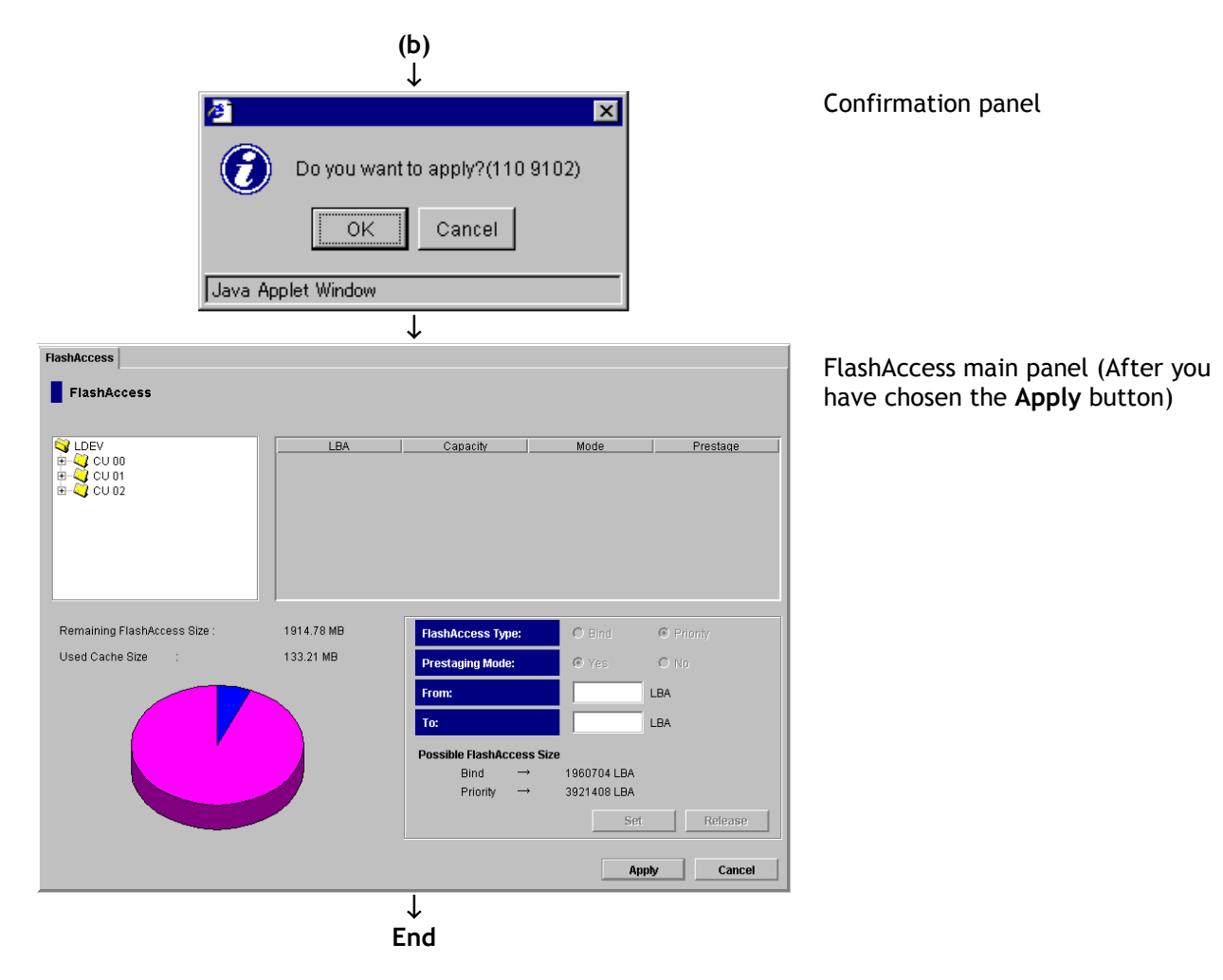

**Figure 4.2 Deleting Data Resident in the FlashAccess Cache** 

# **4.5 Changing the Mode for Configuring the FlashAccess Cache**

When changing the mode (FlashAccess type and Prestaging mode) for setting data to be resident in the FlashAccess cache, you cannot directly change the settings. In this case, cancel the FlashAccess cache settings, and then perform operations for reconfiguring the FlashAccess cache in the new configuration mode.

The following gives the procedure for changing the FlashAccess cache configuration mode.

- 1. Select and delete data resident in the FlashAccess cache whose configuration mode you want to change. (For more information, see section 4.4.)
- 2. Instead of the data deleted in step 1, make data reside in the FlashAccess cache in the new configuration mode. (For more information, see section 4.3.)

# **Chapter 5 Troubleshooting**

For details on trouble that might occur in the 9900V series disk subsystem, see the manual, *9900V User and Reference Guide (MK-RD008)*, for the 9900V series.

The user must be responsible for operating and inspecting the Remote Console. When using the Remote Console, note the following:

**EXECUTE:** Checking cable connections with the network

Check that cables (LAN) are connected correctly to your Remote Console and the network.

**EXECUTE:** Checking error codes

Table 5.1 covers actions to be taken against typical errors. For more information about the Remote Console's error codes and actions you can take, see the manual, *Remote Console User's Guide (Messages)*, for the 9900V series. For an unrecoverable error, contact our maintenance service center.

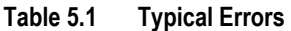

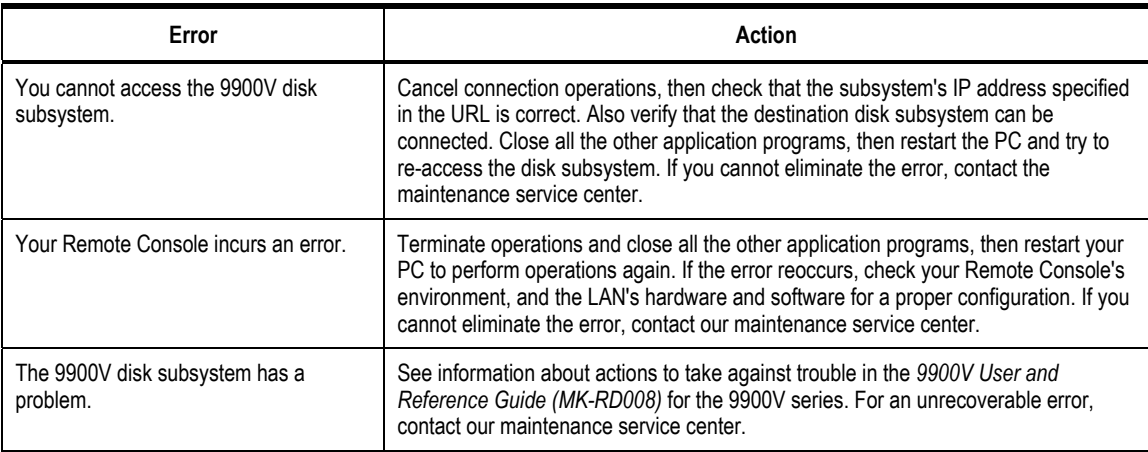

# **Glossary, Acronyms, and Abbreviations**

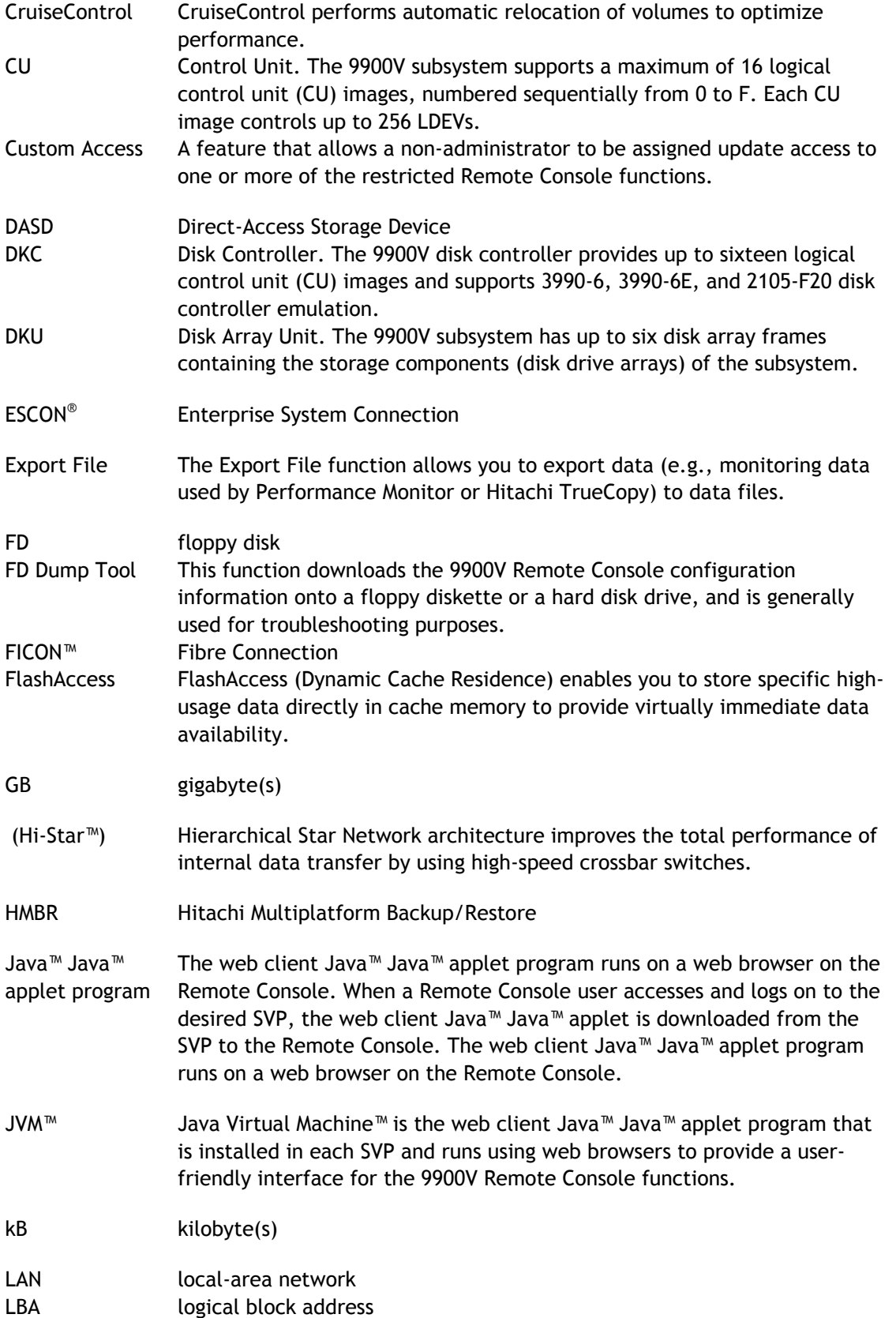

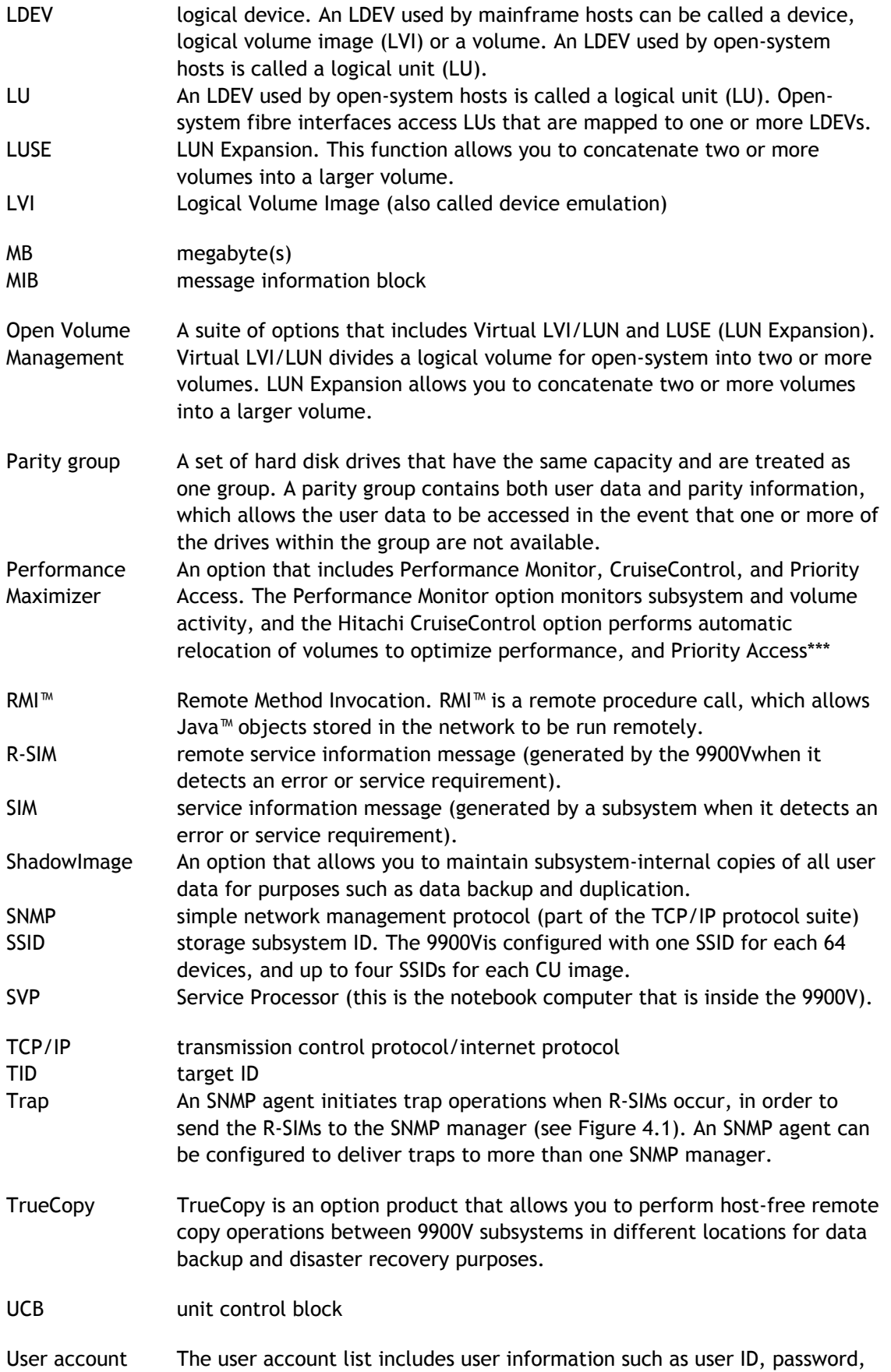

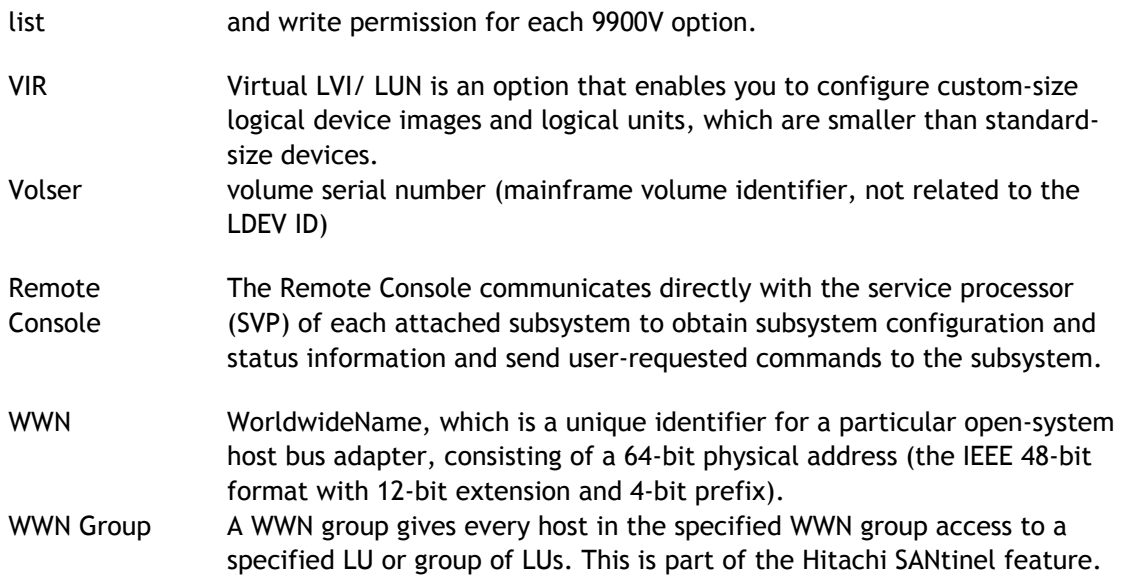